# McAfee AntiVirus and Anti-Spyware for Student Home Use

In your Browser address box type https://downloads.pvamu.edu

- 1. Login with your PVAMU email **User Name** and **Password**
- 2. Click **OK**

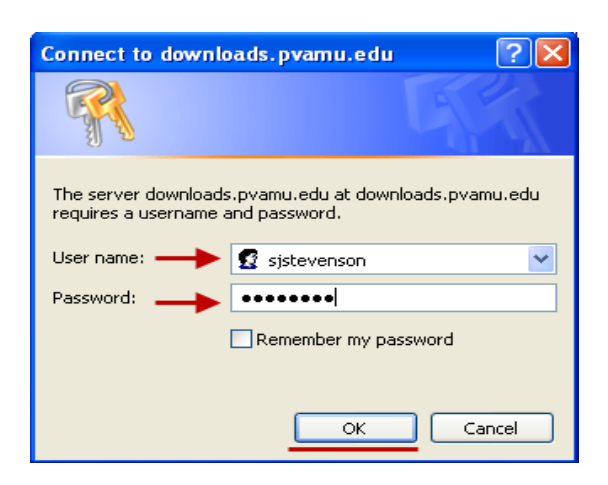

3. Click on **Virus Tools** 

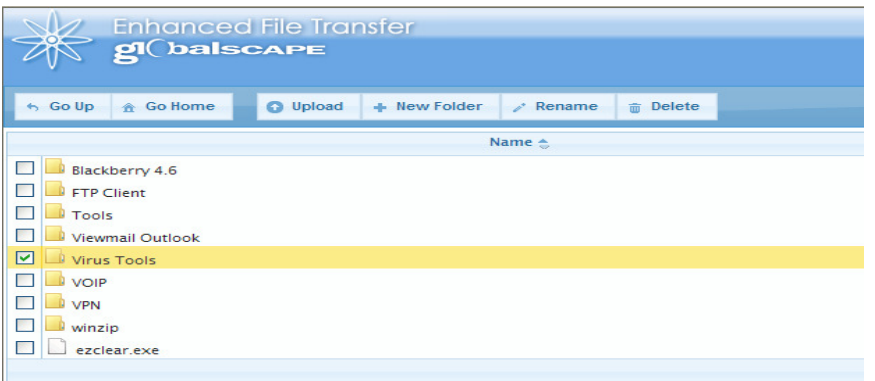

4. Click on **Home\_Use** 

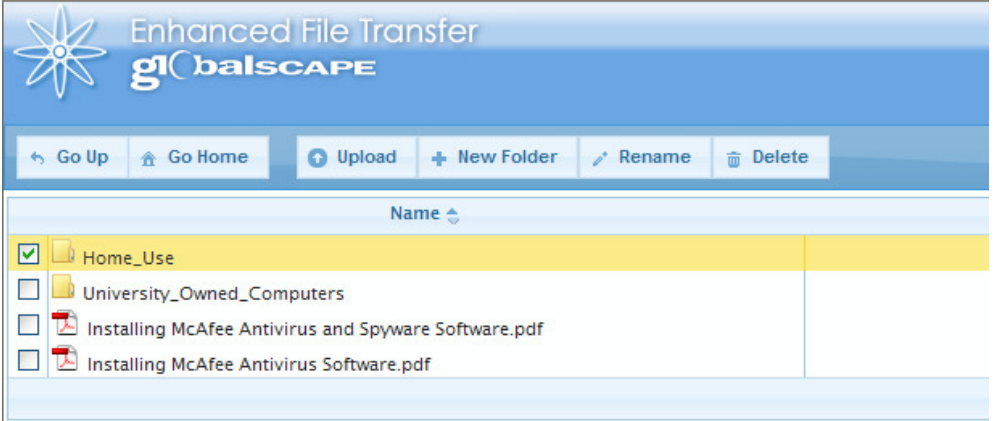

## 5. Click on **Students**

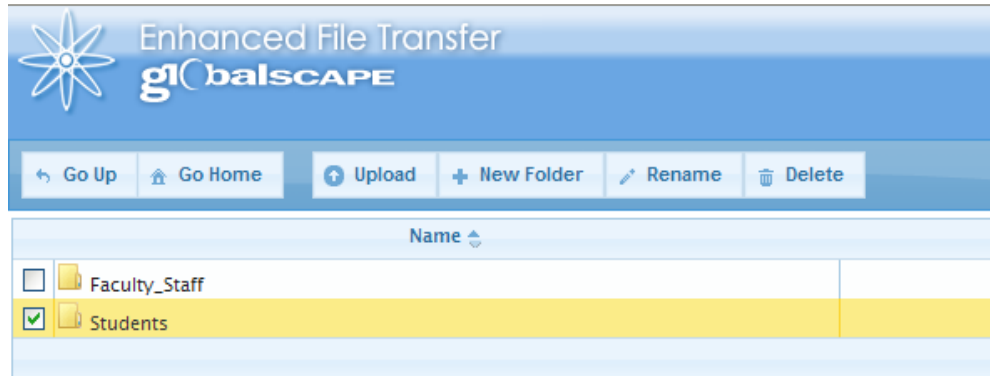

# 6. Select **VSE870LMLRP.zip** and Double Click

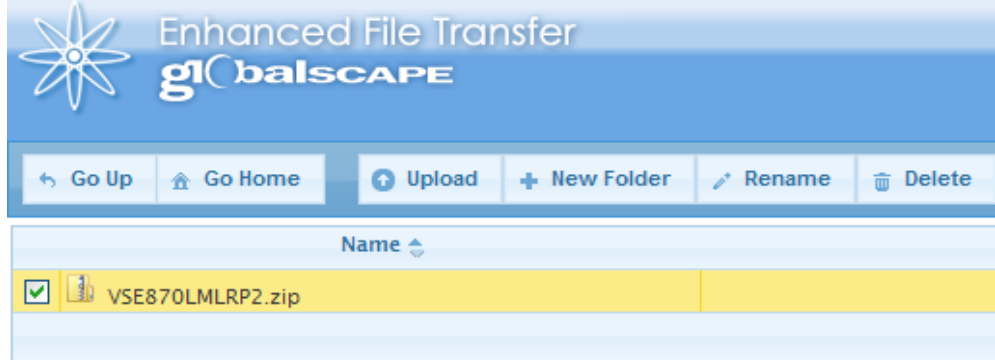

<u> 1980 - Johann Barbara, martxa al</u>

# 7. Click **Save**

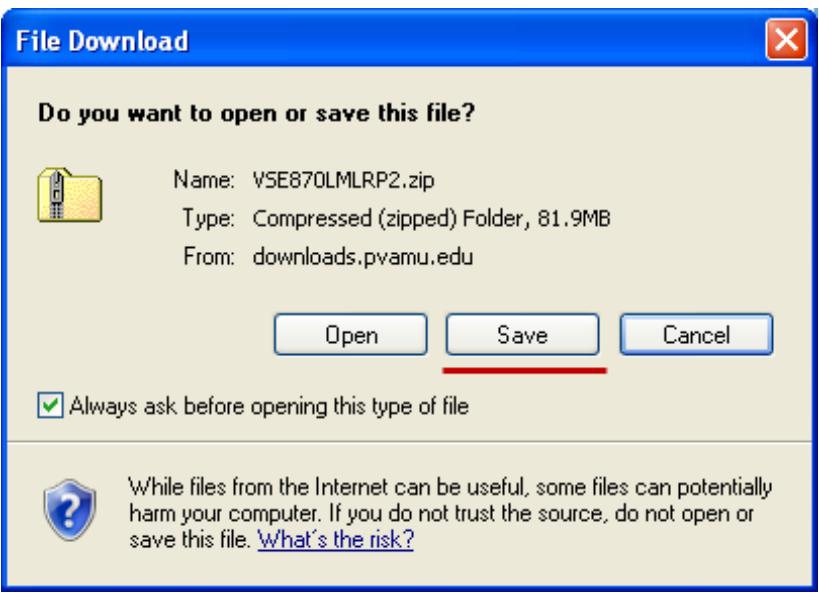

- 8. In the **Save As** window click on **Desktop**
- 9. Click **Save**

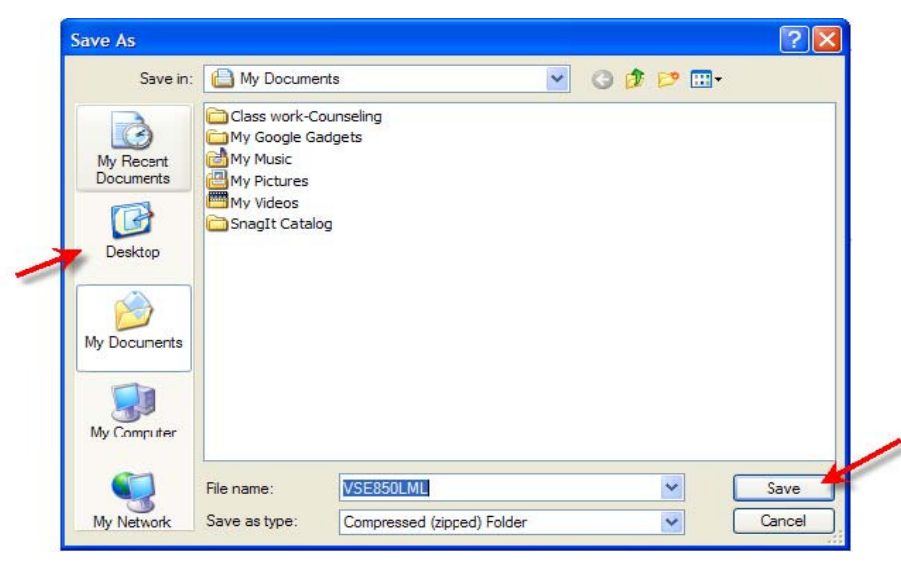

10. Return to https://downloads.pvamu.edu/Virus%20Tools/Home\_Use/Students/ 11. Click on **McAfee AntiSpyware**

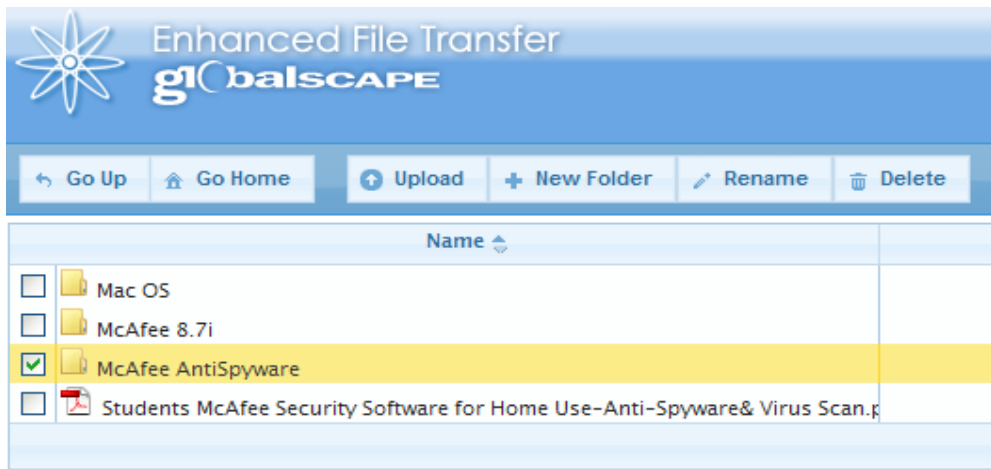

#### 12. Click on **Save**

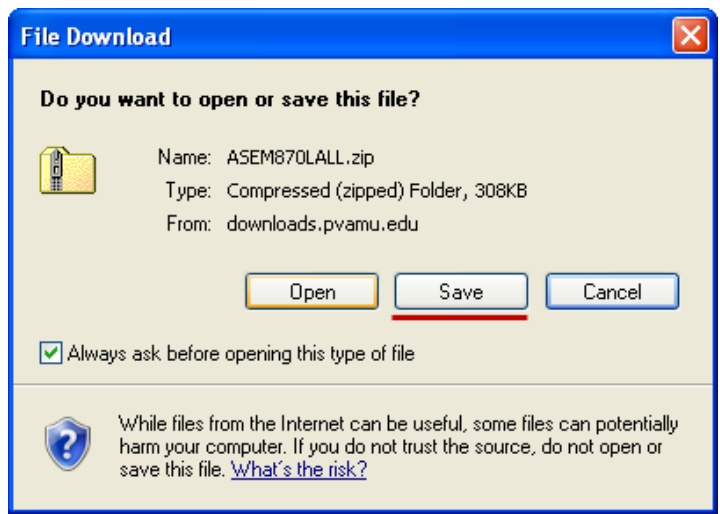

- 13. In the **Save As** window click on **Desktop**
- 14. Click **Save**

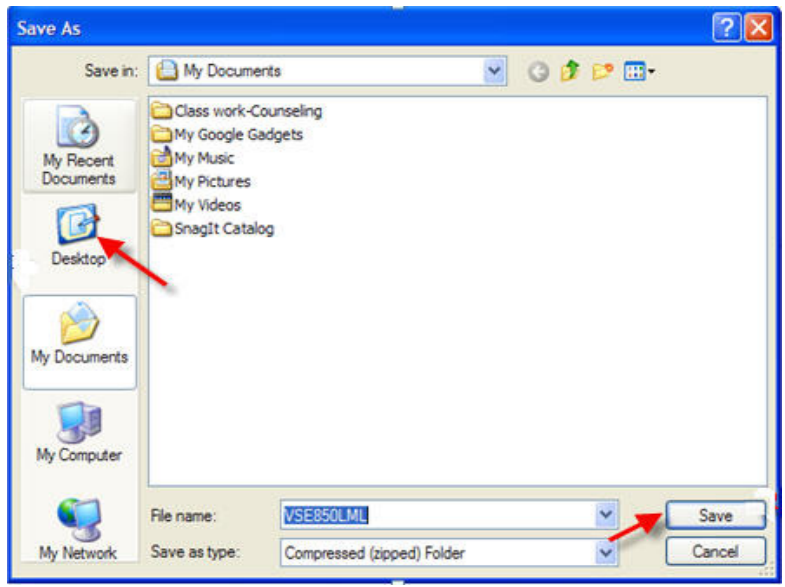

# **Install McAfee Anti-Virus Module**

- 1. Double click on the **VSE850LML** folder on your desktop
- 2. Click on the **Setup** file to begin the virus scan installation

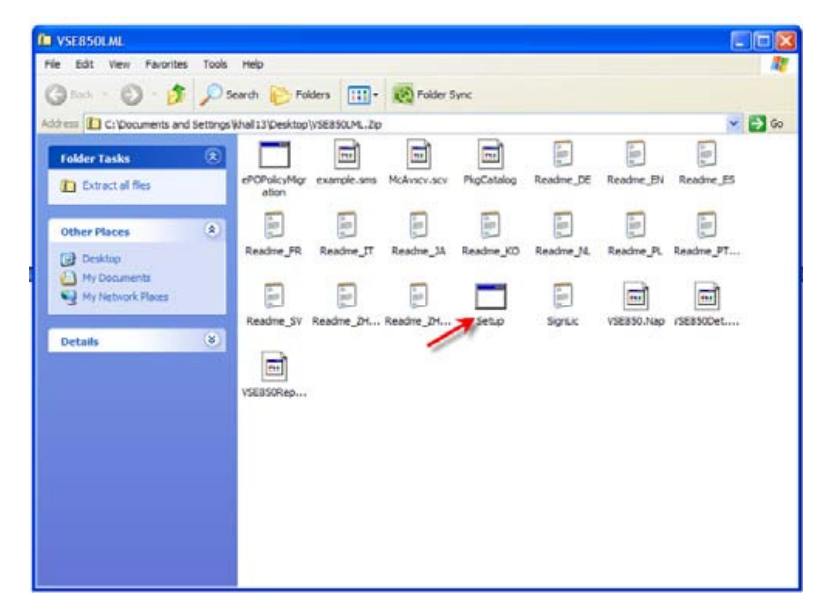

#### 3. Click on **Run**

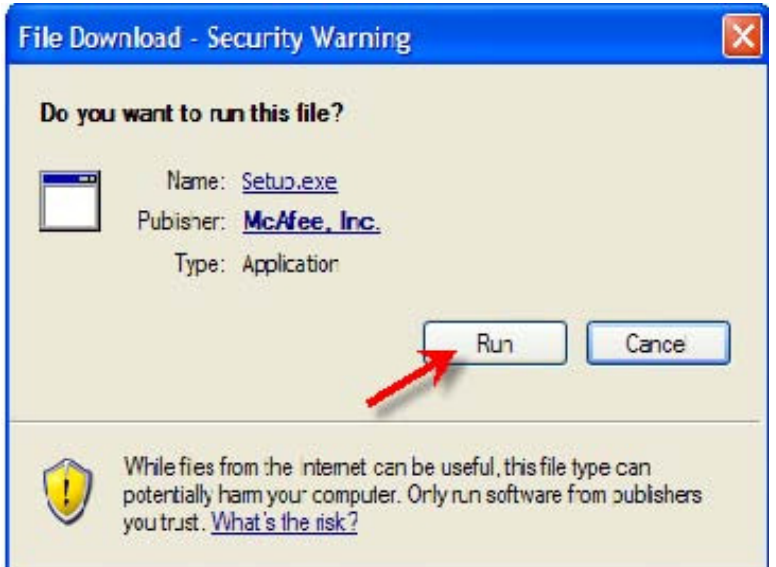

#### 4. Click on **Next**

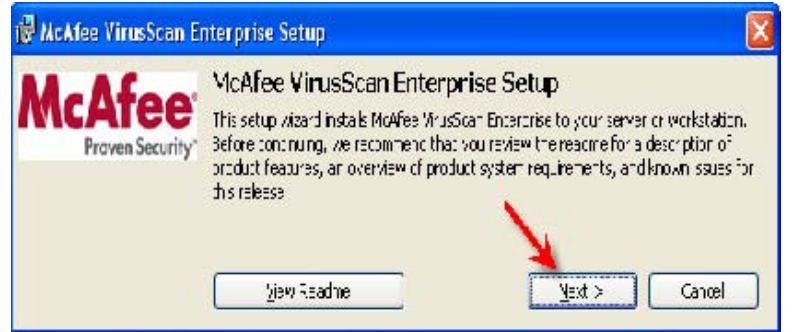

- 5. Select **Perpetual** in drop box.
- 6. Click on **I accept terms in the license agreement**
- 7. Click on **OK**

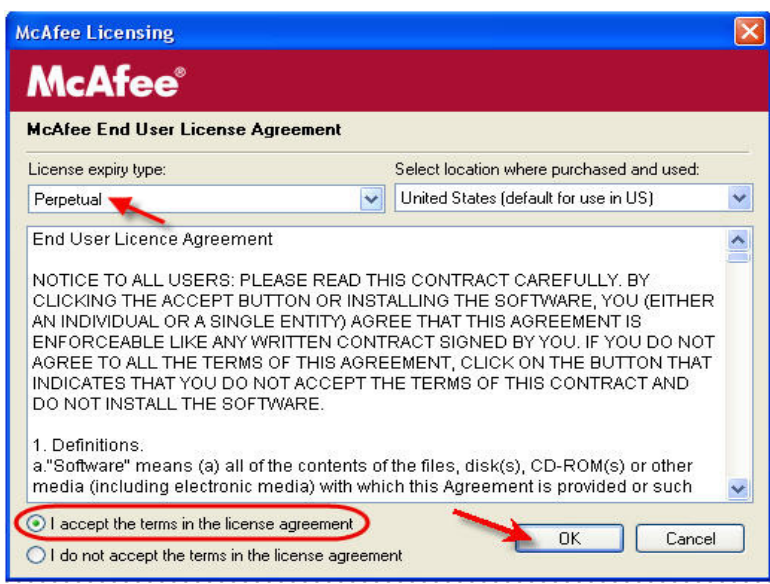

## 8. Select **Typical**

#### 9. Click **Next**

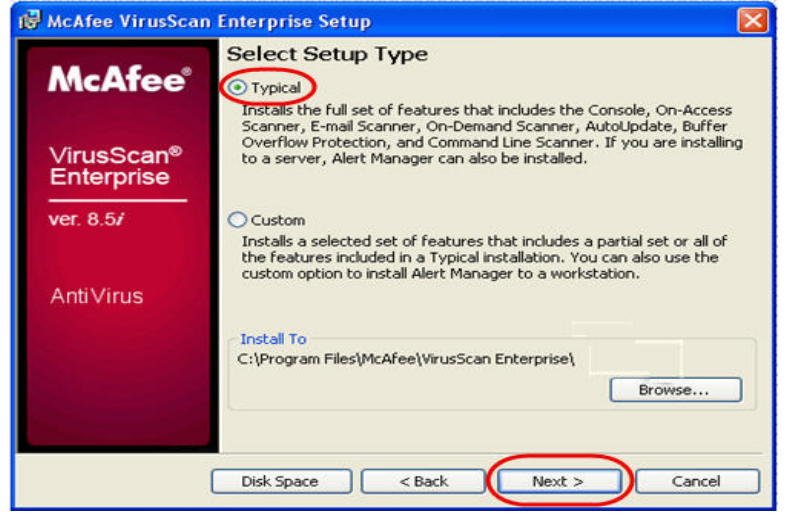

- 10. Select Standard Protection
- 11. Click Next

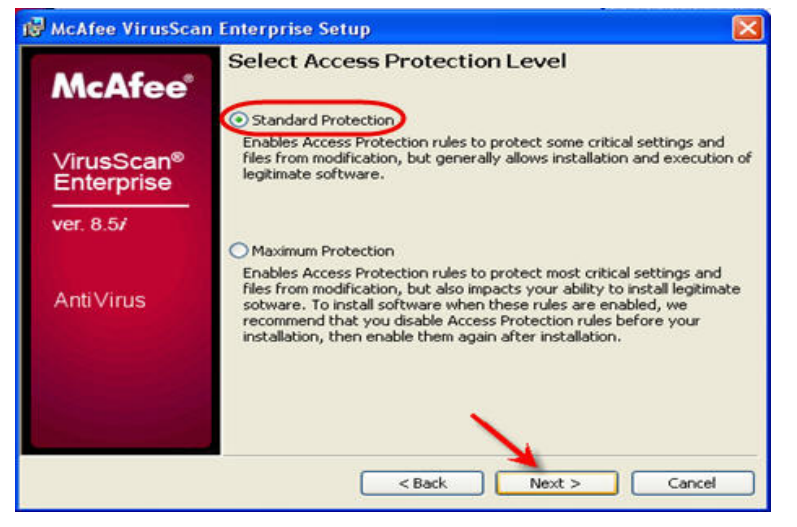

## 12. Click Install

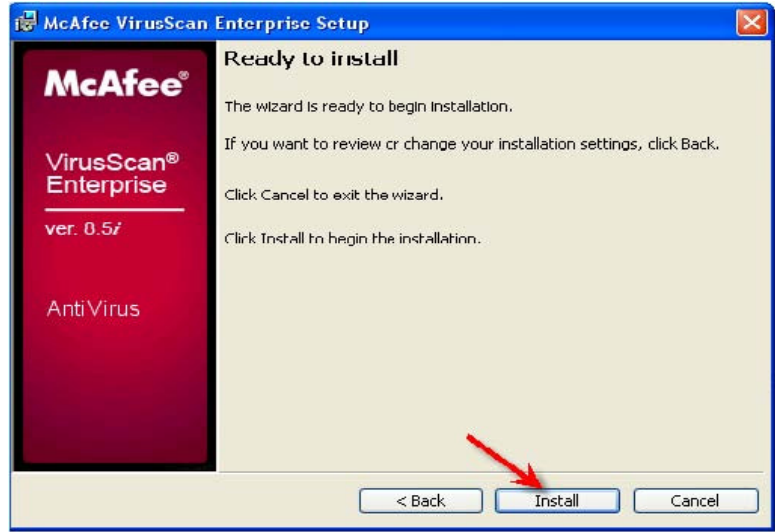

# 13. Click **Update Now**

#### 14. Click on **Finish**

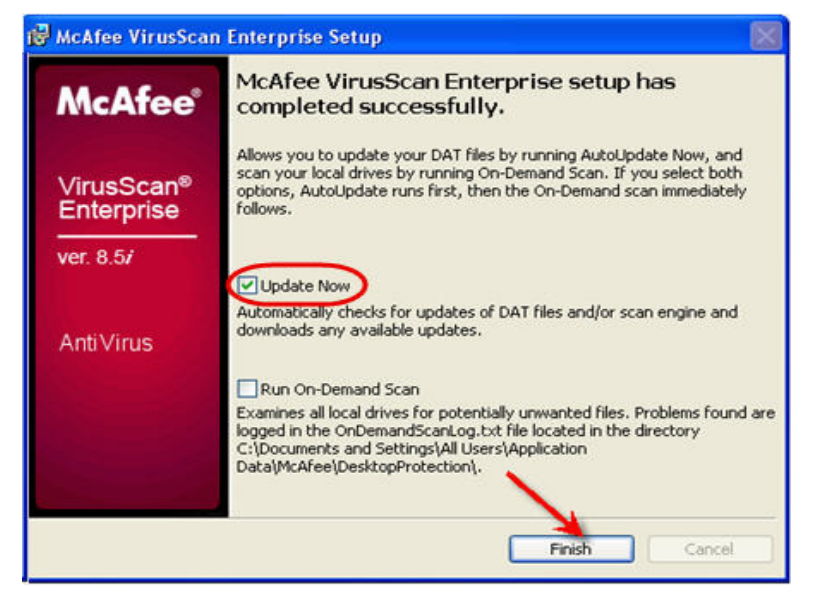

15. Click Close when the update is finished

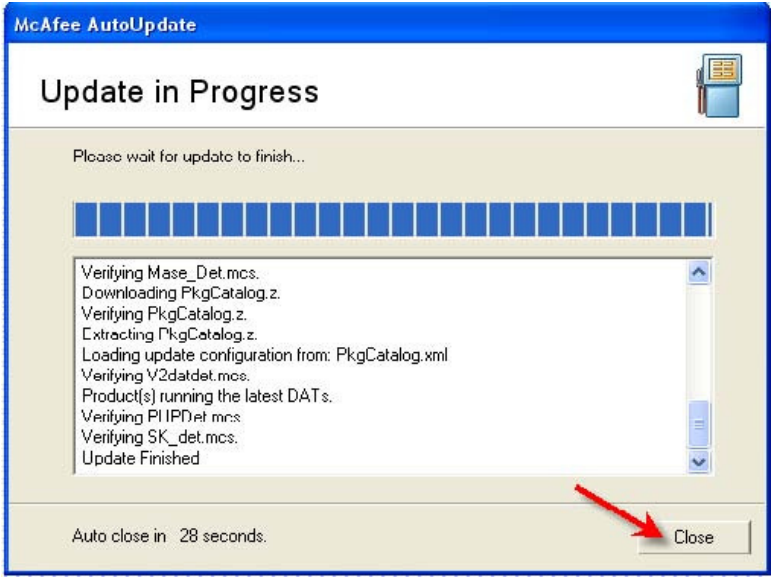

# **Install Anti-Spyware Module**

- 1. Double click on the **ASEM850LALL** folder on your desktop
- 2. Click on the **VSE85MAS** file

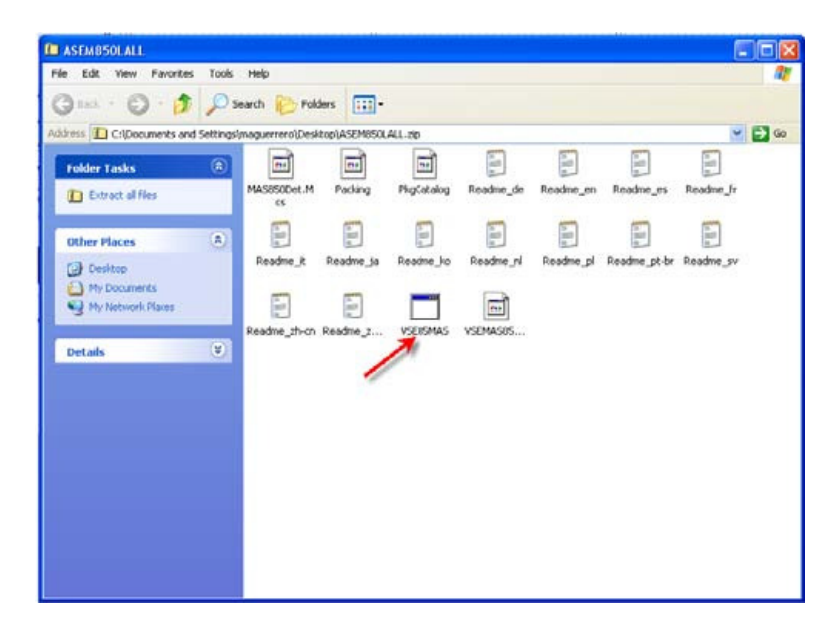

3. Click **Run**

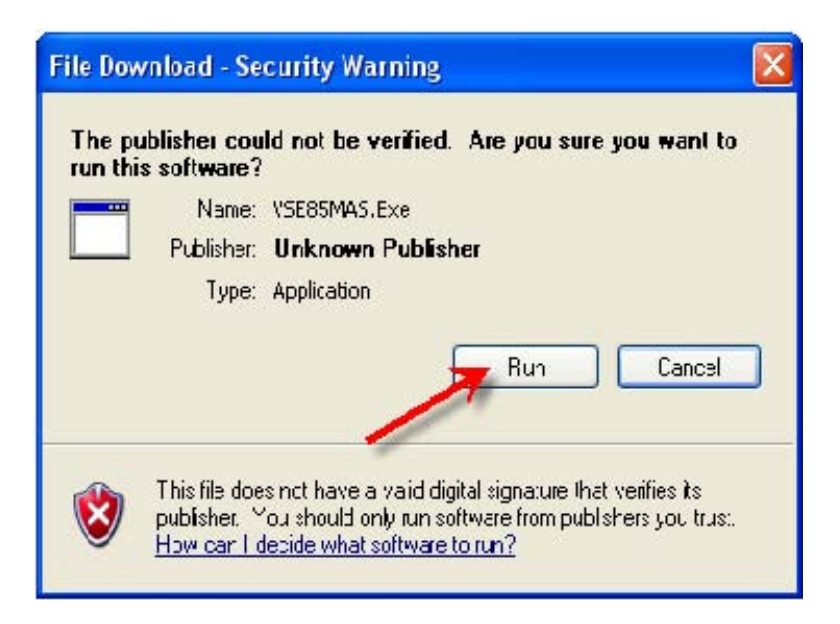

#### 4. Click **Next**

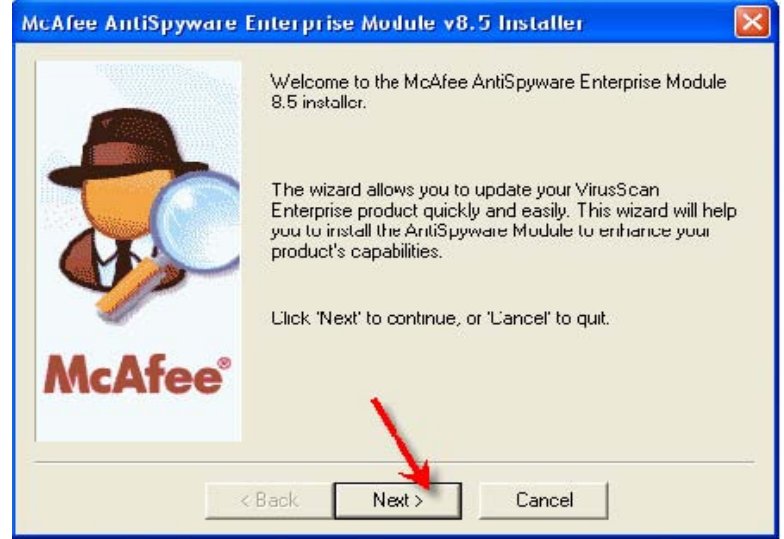

- 5. Select the **Perpetual** in the drop down box
- 6. Click **I accept the terms in the license agreement**
- 7. Click **Ok**

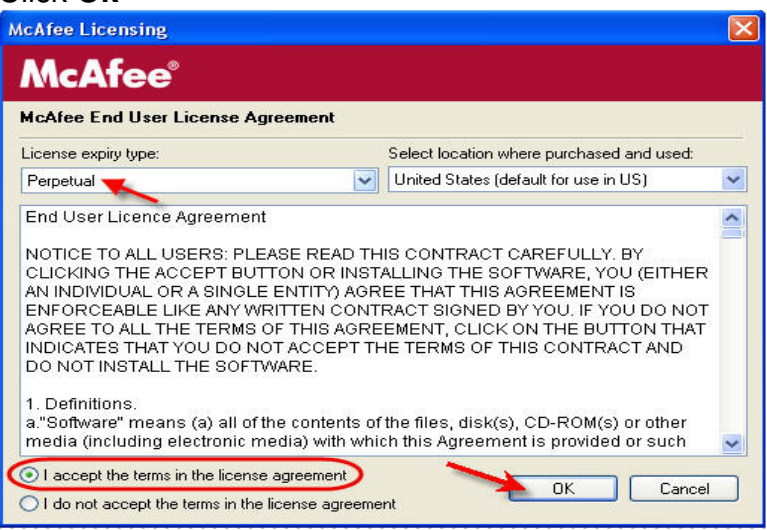

8. Click on **Finish**

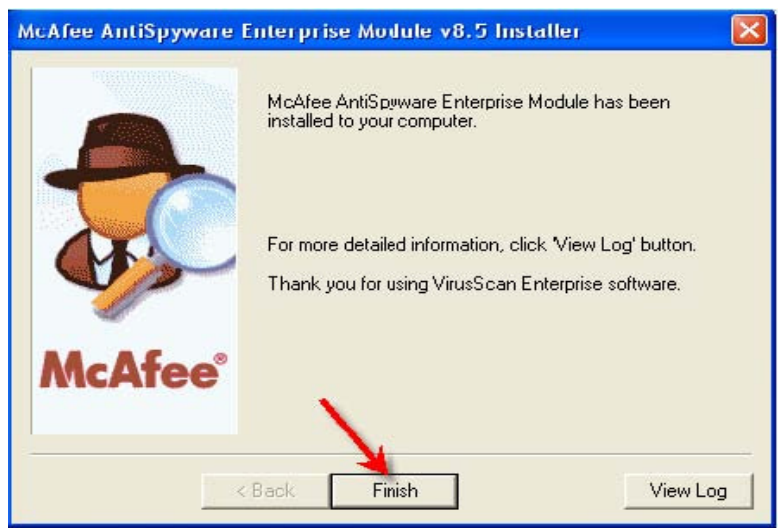